# 「BIM 基礎知識診断テスト操作の手引き」

■診断テストサイトへの入場 診断情報通知メールに記載のURLから診断サイトに入場してください。

# ■ログイン

.

診断情報通知メールに記載の ID・パスワードで「BIM 基礎知識診断テスト」 にログインしてください。

- ■「受診にあたっての注意事項」をよく確認してください。
	- 1.「受診します」のボタンをクリックすることにより、テストを開始します。 2テスト時間は 60 分間です。残り時間が画面に表示されます。
	- 3.「テスト終了」のボタンを押すと、テスト時間内でもテストを終了すること が出来ます。テスト終了ボタンは画面の左下部分にあります。 ※テストを終了する場合.

## 画面右上部の「×閉じる」ボタンで終了させないでください。

- 4.問題は全部で 30 問です。問題表示を切替える事により、どの問題も解答する ことが出来ます。
- 5.「テスト終了」までは何回でも解答を修正することが出来ます。
- 6.機器ややネットワーク回線の不良により、テスト途中で中断し、続行不能となった 場合を除き、再度受診は出来ません。続行不能となった場合は事務局にご連絡ください。

■コンテンツ「BIM 基礎知識診断テスト」をクリックすると診断テストに移ります。

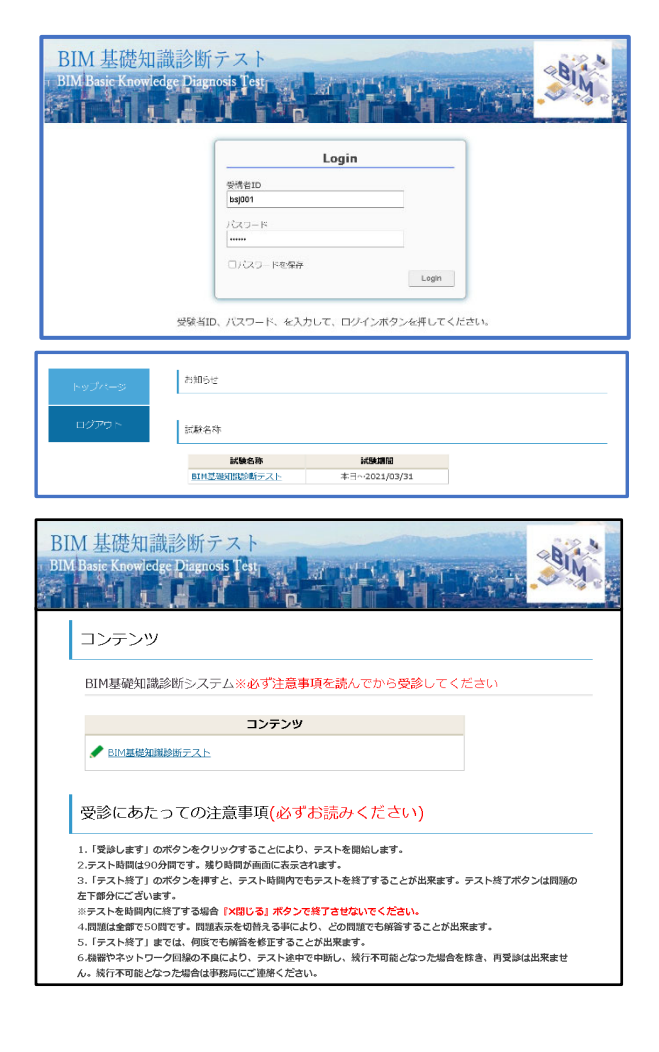

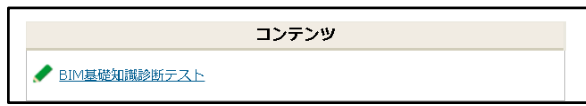

## ■診断テストの開始

「受診します」ボタンを押すと設問-01 が表示されテスト開始され、60 分間のテストが 開始されます。

## 診断テストの開始 後で受診します 受診します

#### ■解答画面

 1~4の選択肢の中から正答と思われる番号をチェック してください。

テストが終了するまで、何度でも修正が出来ます。

解答状況:解答済の設問に☑が設定されます。

設問番号を選択するとその設問に移動で

きます。

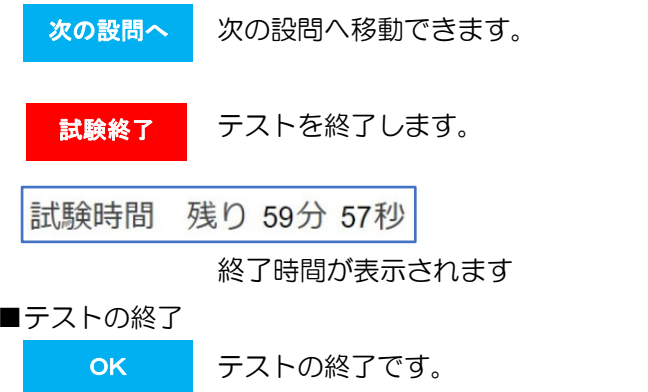

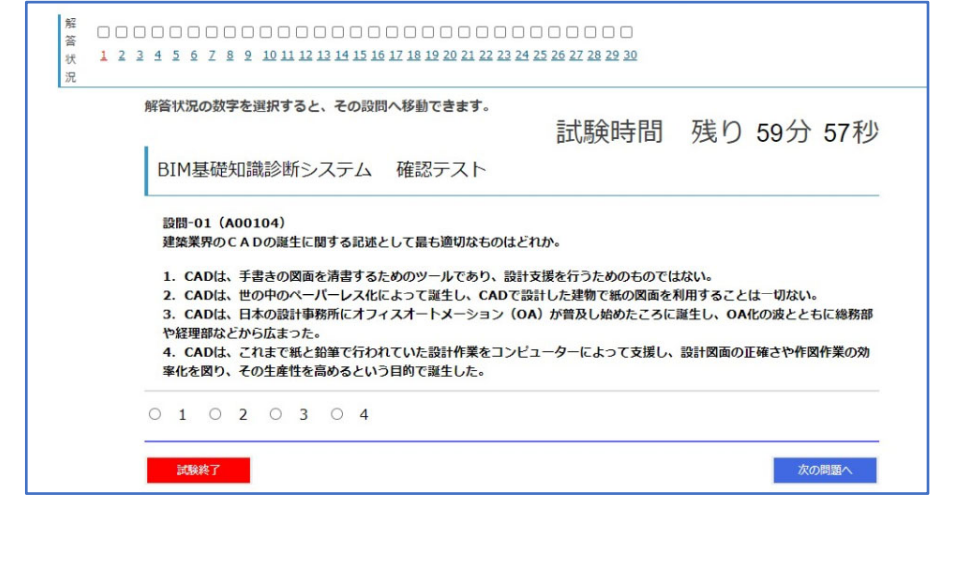

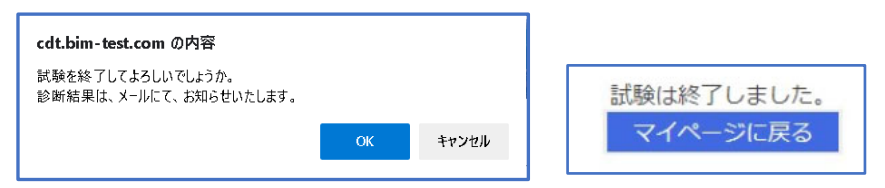

#### ■診断結果の通知

テストが終了するとメールにて診断結果が送信されます。

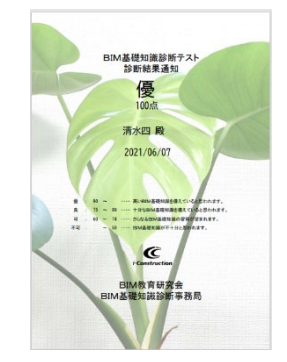